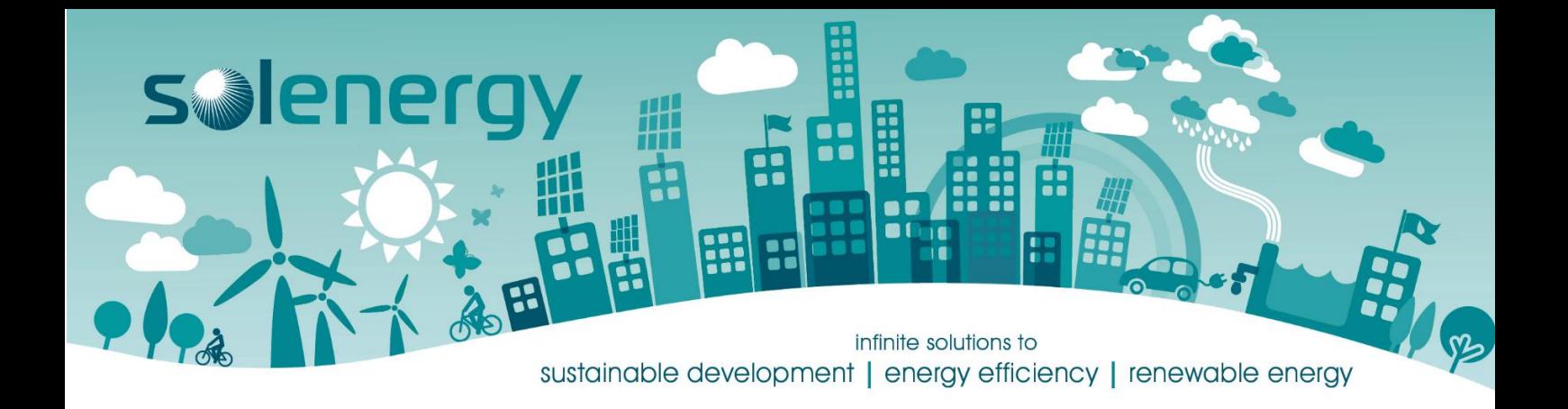

## **How to reconfigure Wi-Fi on Sungrow Inverters**

- 1. Download iSolarCloud App from the app store on your phone or tablet.
- 2. Open iSolarCloud on mobile phone or tablet.
- 3. Click on Local Access (Bottom Left of screen)

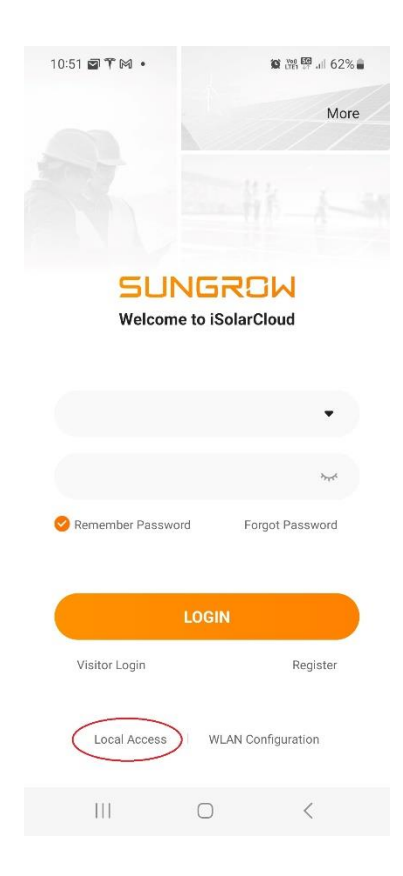

4. Scan barcode on dongle and follow instructions pressing the button 3 times.

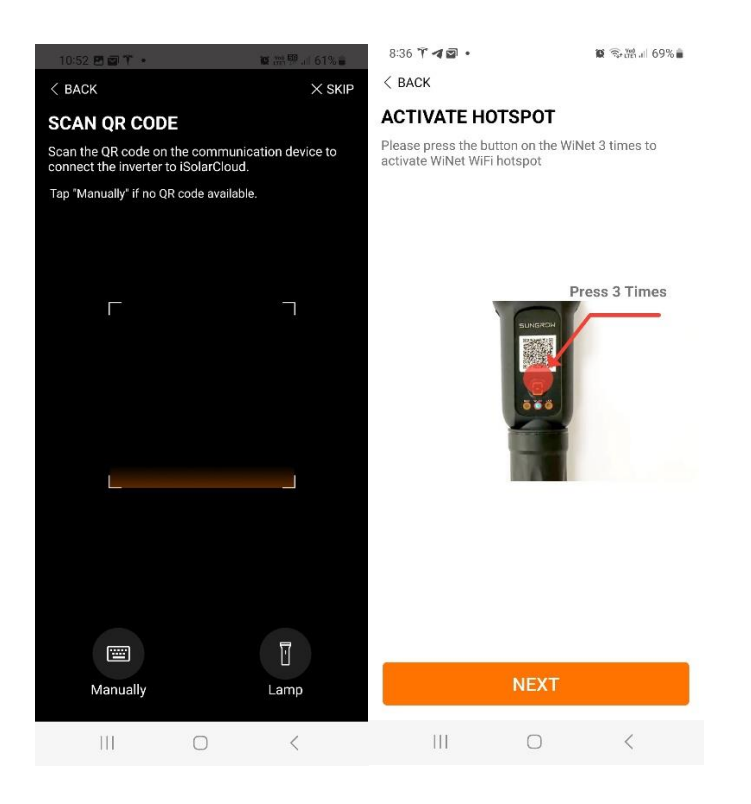

5. Type in the username "user" and the password "pw1111"

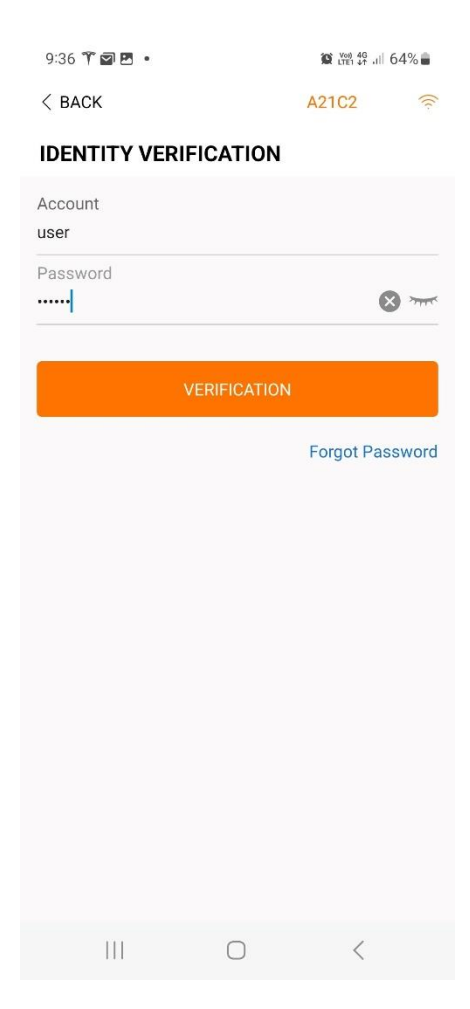

6. Click on 'More' at the bottom left.

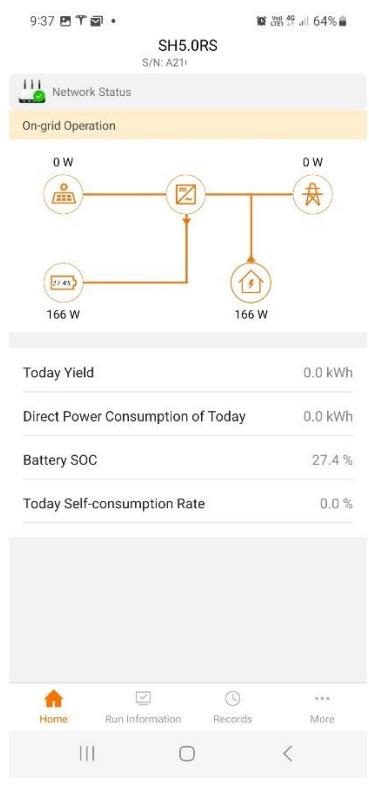

7. Click on WLAN configuration as shown below.

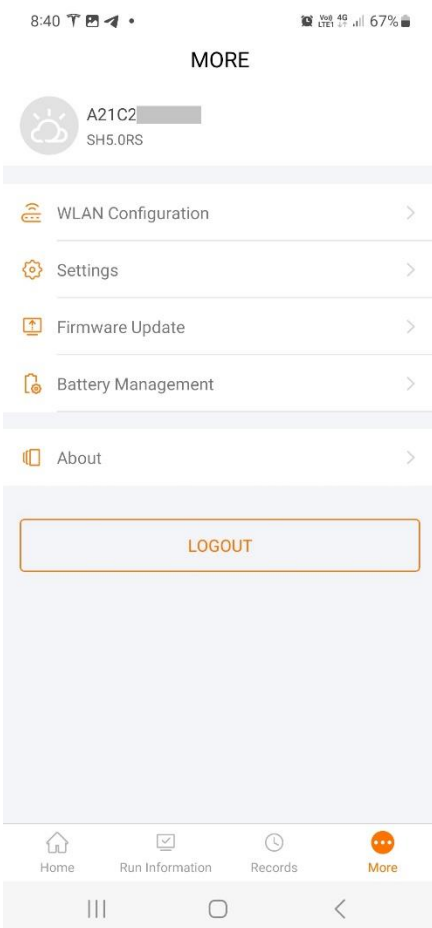

8. A list of the Wi-Fi networks available will appear. Note: This inverter only works with 2.4Ghz Wi-Fi networks. If you are running 5Ghz only, please enable 2.4Ghz in your router.

Note: If you have a green dotted line and green tick as shown below, are already connected to the network with the orange tick.

Click on the name of the wireless network you wish to connect to. Enter the password.

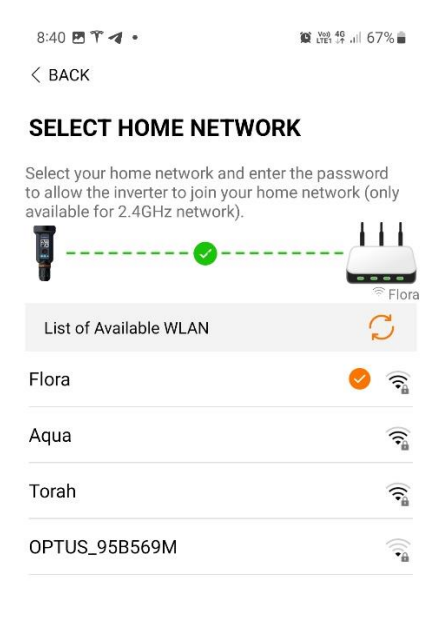

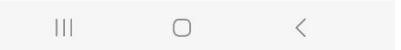

9. A message should appear stating "Password Set Successfully"

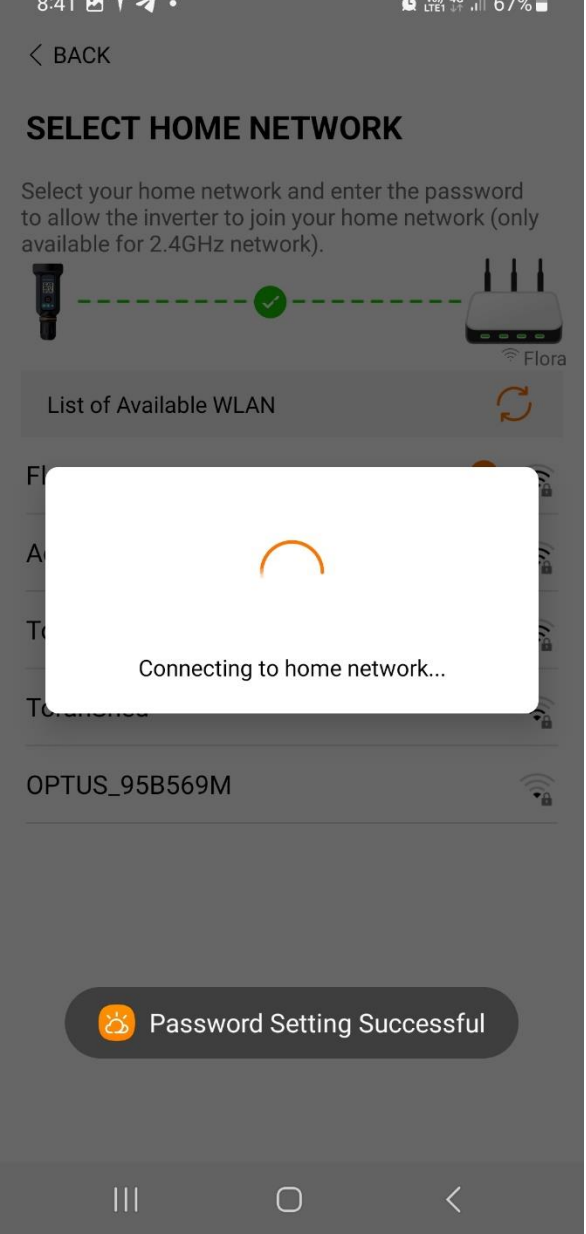

At this stage you have successfully re-configured the network and can press the logout button.